## Quick Start Guide

Analysis Models - Tabular Model

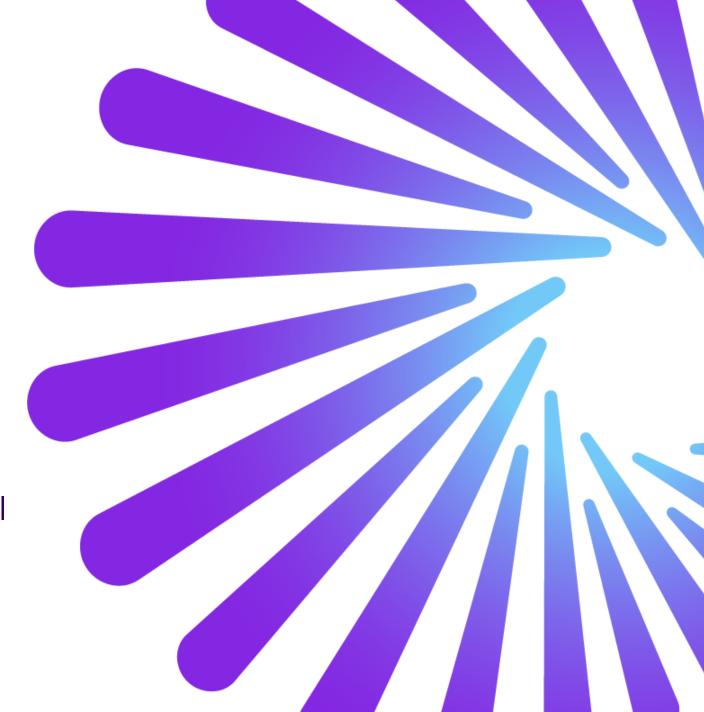

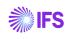

#### **Contents**

Pre-requisites

Step-by-step guide

3 Miscellaneous

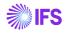

# Pre-Requisites

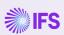

#### **Pre-Requisites**

- Environment setup completed for IFS Cloud Analysis Models
- Data Configurations completed for relevant Tabular Model
- Power BI Desktop installed on the device being used
- Power BI Desktop is available for free on the Microsoft Store
- Enable Q&A feature in Power BI Desktop

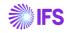

# Step-by-step guide

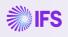

# Step-by-step guide Setting up Tabular Models

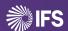

#### Sign into IFS Cloud

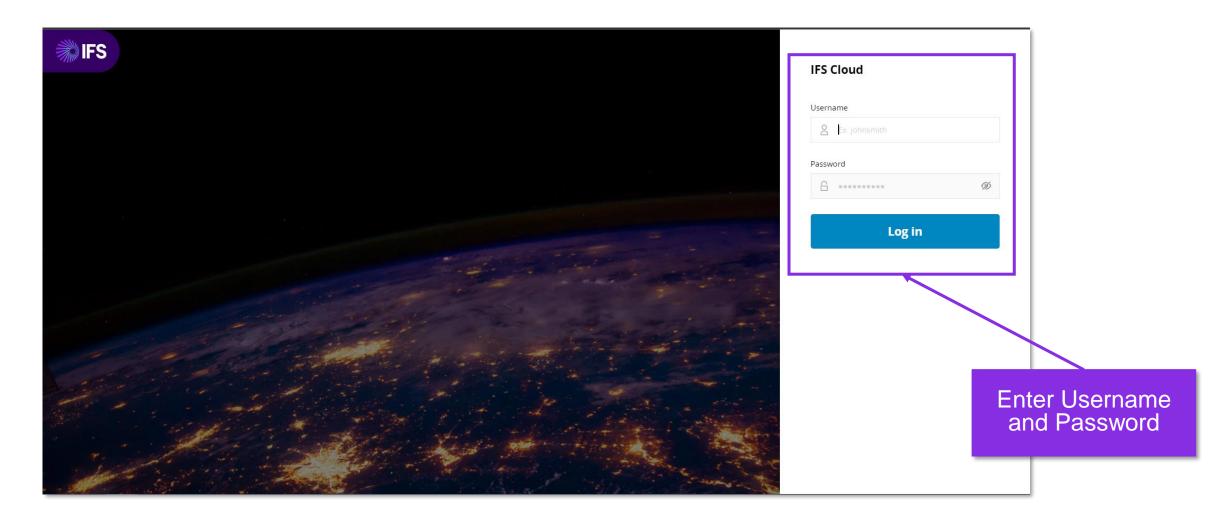

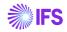

#### Navigate to Tabular Models

- Follow the navigation steps below
  - Solution Manager>Reporting and Analysis > Analysis Models > Tabular Models > Tabular Model

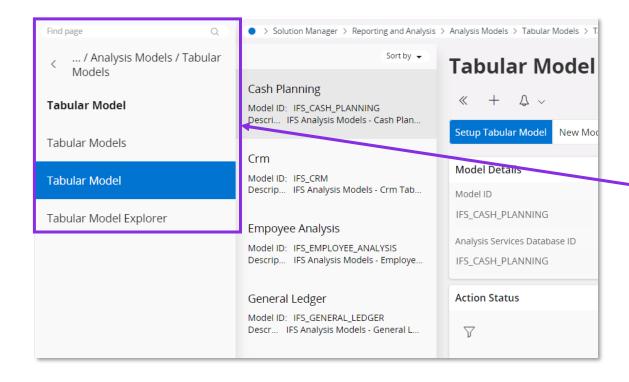

Navigate to Tabular Model

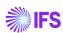

#### Select Tabular Model

Select desired Tabular Model from the highlighted section

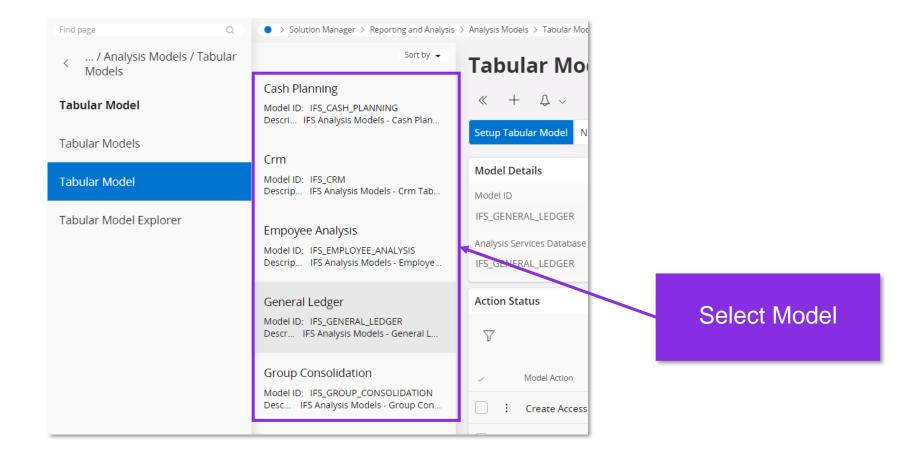

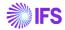

#### Setup Tabular Model

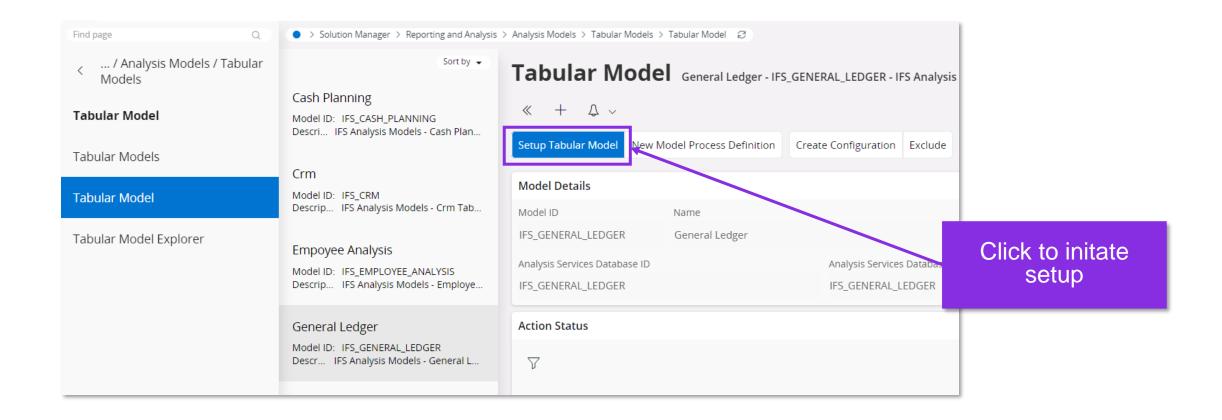

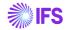

#### Configurations prompt

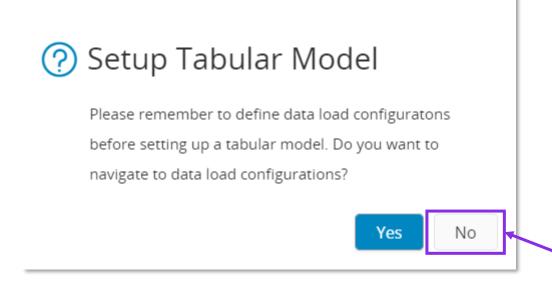

Click "NO" to move to wizard

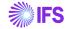

#### **Tabular Model Wizard**

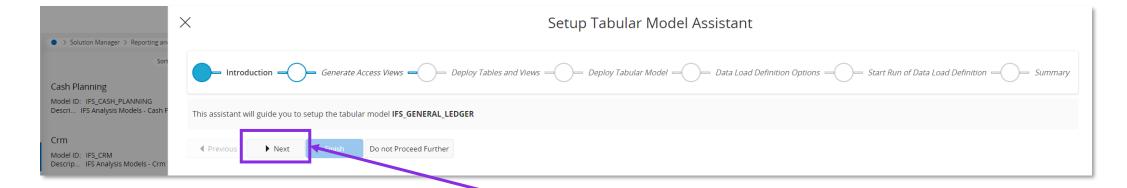

Follow Instructions on Wizard

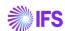

## Step-by-step guide

Download Power BI Files

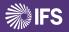

#### Navigate to Content for Analysis Models - Tabular

- Follow the link <a href="https://docs.ifs.com/">https://docs.ifs.com/</a> to IFS Docs and navigate to Content for Analysis Models - Tabular page as shown
  - Documents > Business Reporting & Analytics > Content for Analysis Models Tabular

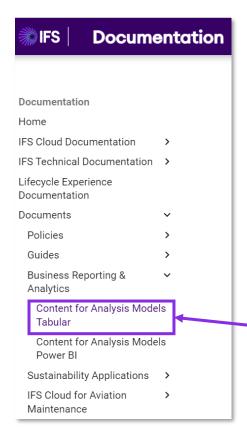

Navigate to Content for Analysis Models - Tabular

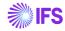

#### **Download Relevant PBI Report**

Select and download the relevant Power BI report based on functional area and IFS Cloud version

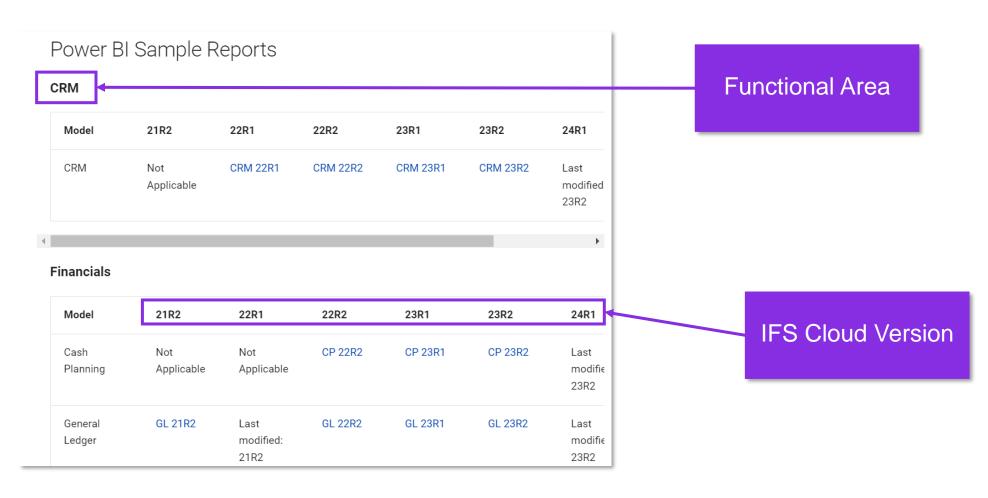

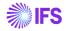

#### **Open Power BI Report**

Navigate to the downloaded location and open the Power BI Report

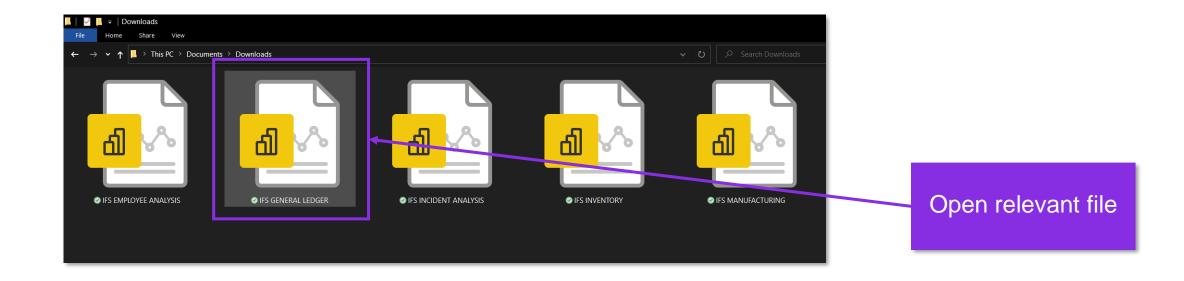

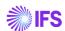

### Step-by-step guide

Configure the data source

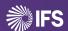

#### **Enter server location**

- Once the file is opened the data source configuration window would pop-up
- Enter location of Azure/SQL Analysis Server and click "OK"
  - eg: asazure://northeurope.asazure.windows.net/example-server

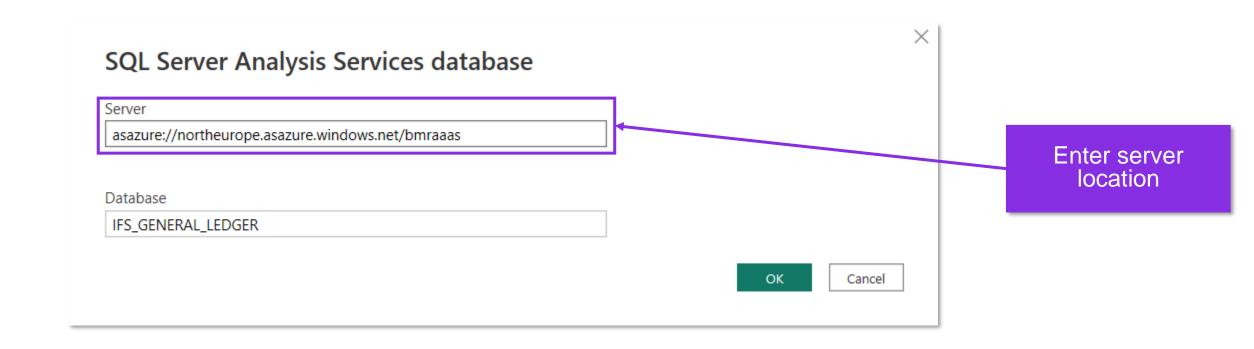

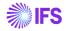

#### **Provide Login Credentials**

- Enter relevant credentials based on configuration and click on "Save".
- Note: If this window does not pop up you have already been signed into the relevant location. Please proceed to the next step

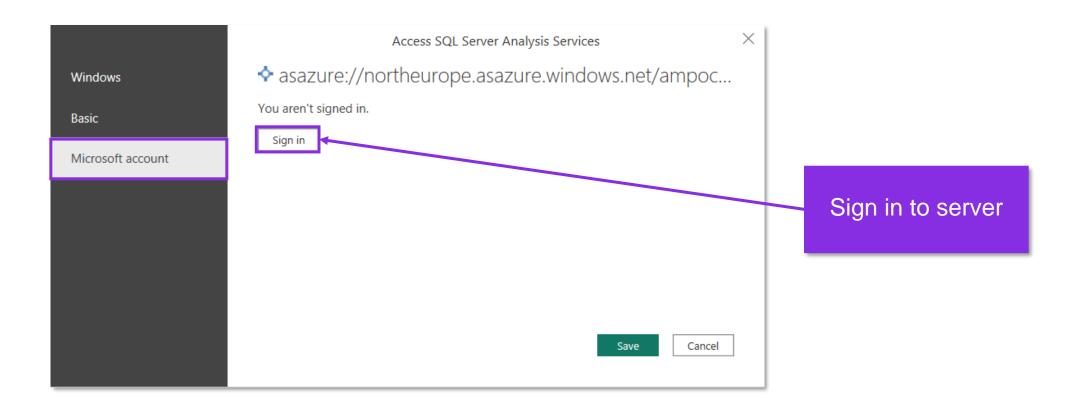

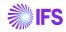

#### **Select from Navigator**

The Navigator will pop up. Make the relevant selection according to the model and click "OK"

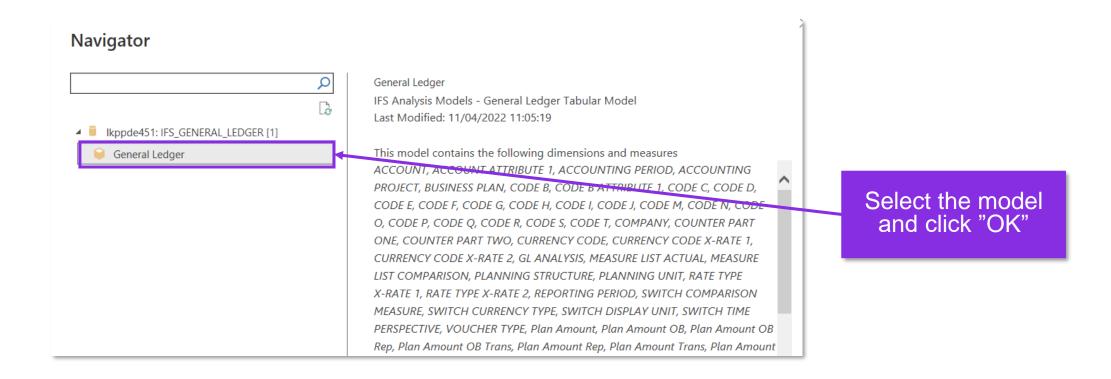

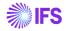

#### **Model Load**

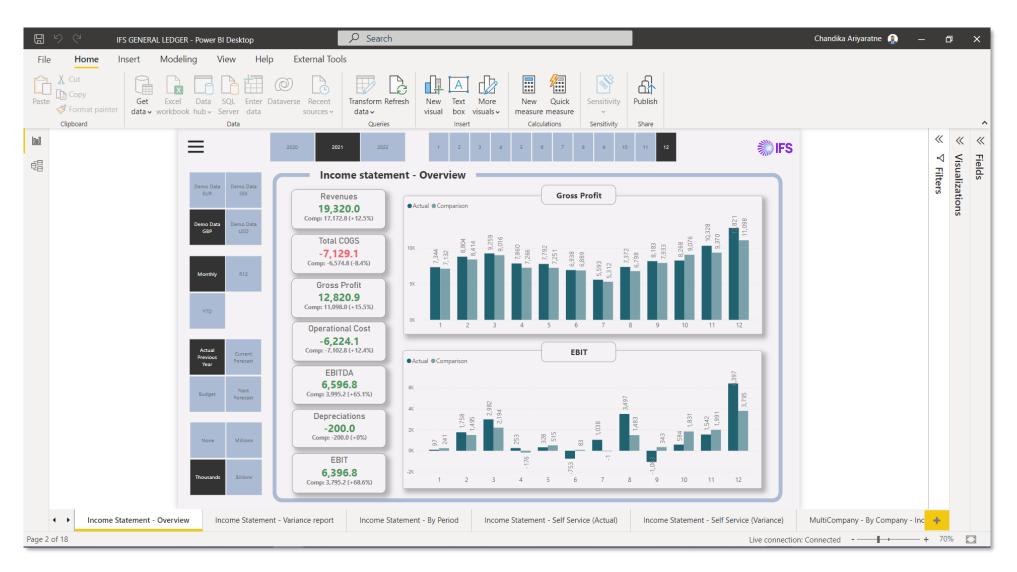

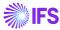

## Miscellaneous

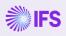

#### Install Power BI Desktop (Free)

Follow the link <a href="https://aka.ms/pbidesktopstore">https://aka.ms/pbidesktopstore</a> which will take you to the Microsoft Store.

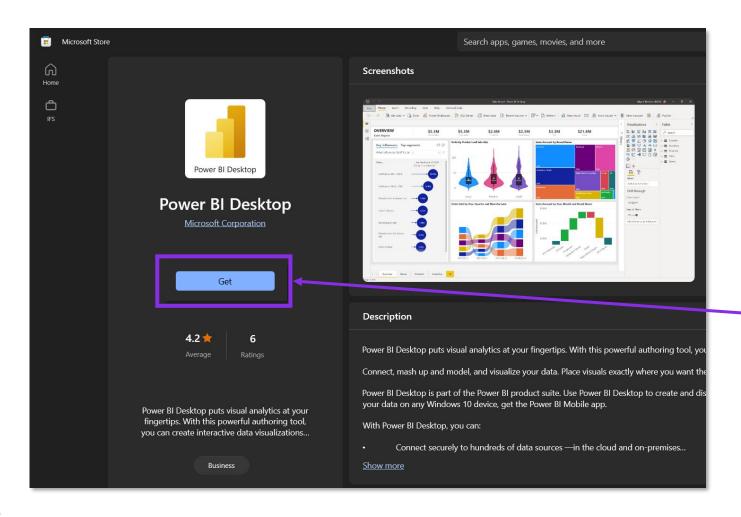

Click on "Get" to download

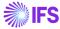

#### **Enable Q&A in Power BI Desktop**

- Once Power BI is opened follow these steps.
  - File>Options and settings>Options

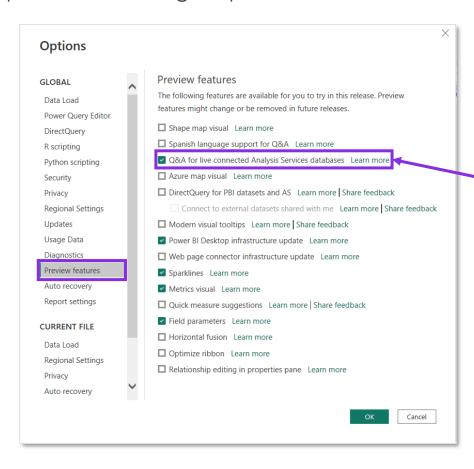

Select the option and click on "OK"

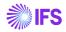

#### Change data source manually

- If it is required to manually change the data source, follow the instructions below
  - Transform Data > Data source settings
- Enter the relevant server location and click OK

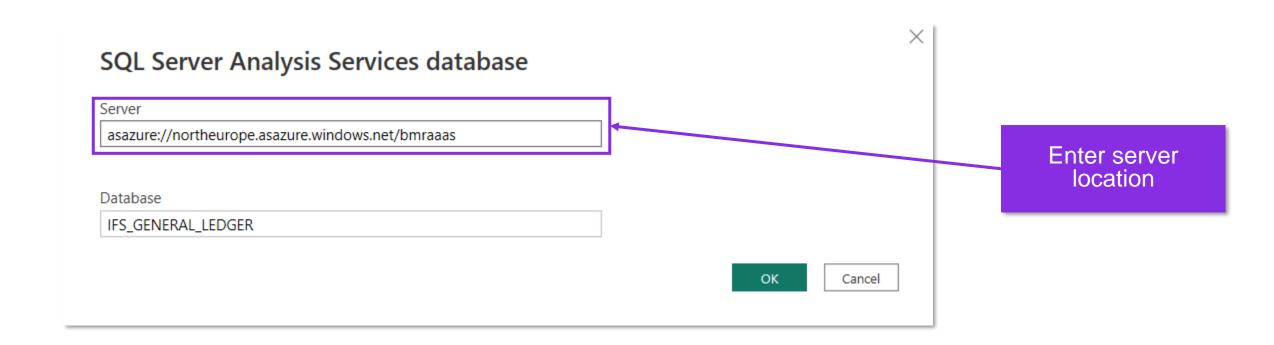

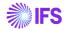